# **SAVVAS**

**K-8 Adaptive Personalized Learning**

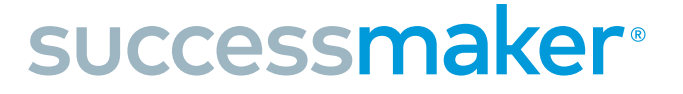

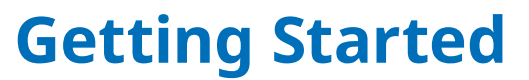

# **4 Steps** for a Successful First Month of Implementation!

### **FOLLOW THESE STEPS: Assign the appropriate SuccessMaker®** course to your students.

- 1. Log in to *SuccessMaker*.
- 2. Students must be added to a [group before assigning.](https://help.learningservicestechnology.com/successmaker/en/teacher/Content/Teacher/Groups/create_group.htm)
- 3. From the home screen, select your *SuccessMaker* course and click **Assign**.
	- Reading for *SuccessMaker Reading*
	- Math for *SuccessMaker Math*
- 4. Select the group or students to whom you want to assign the course. Adjust the course settings as desired. Click **Assign**.

#### *Key Tips for Success:*

• If you know a student's functional level is well **below** grade level, manually adjust the student's starting point in *SuccessMaker* before assigning students a *SuccessMaker* course.

Follow these steps to adjust a student's grade level:

- **A Before the student begins working** in *SuccessMaker*, select **Courseware** and then select **Assignments** on the teacher homescreen.
- **B** Select **View Assignment** for the Math or the Reading Course.
- **C** Select the three dots to the far right of the student's name, and select **Assignment Settings**.
- **D** Scroll to the bottom of the assignment settings and turn on **Manually Set Course Level**. Scroll down again if needed and move the slider that appears to the desired start level for the student, and then select **Save**.

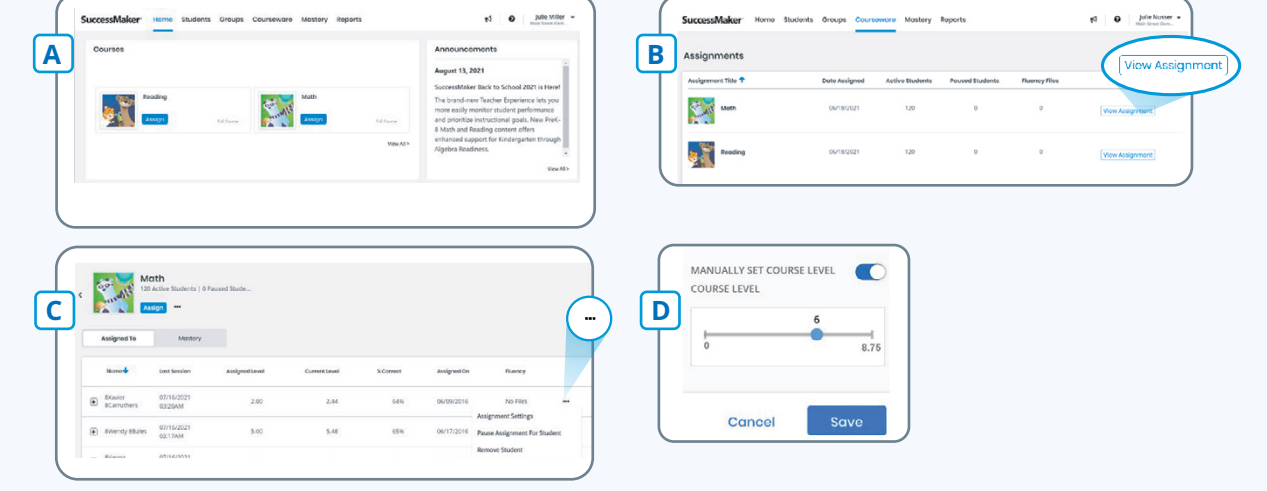

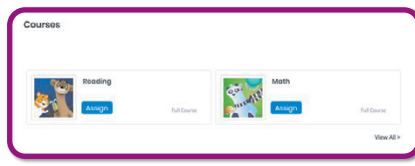

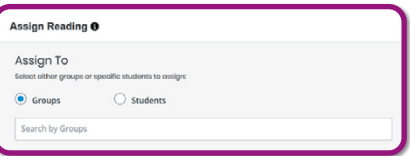

# **2 Ensure students log in and complete** *SuccessMaker* **Initial Placement.**

Help students start strong by finding their just-right starting point in *SuccessMaker* through Initial Placement! If your school also uses MSDA, scores from MSDA can be used to place students into *SuccessMaker Math* at their just-right starting point.

#### *Key Tips for Success:*

- [SuccessMaker Reading Initial Placement](https://mysavvastraining.com/assets/files/documents/SuccessMaker%20Reading%20-%20Updated%20Initial%20Placement%20for%20BTS23_1690293464.pdf)
- [SuccessMaker Math Initial Placement](https://mysavvastraining.com/assets/files/documents/SuccessMaker%20Math%20Initial%20Placement%20-%20Key%20Tips_1661451865_1666959556.pdf)
- [Using MSDA with SuccessMaker Math](https://support.savvas.com/s/article/Using-MSDA-With-SuccessMaker)
- If possible, schedule daily *SuccessMaker* sessions (20 minutes for both math and reading) to ensure students complete *SuccessMaker* Initial Placement. Most students are able to finish in 1-2 sessions.

Visit [mySavvasTraining.com](https://mysavvastraining.com/) for additional *SuccessMaker* resources!

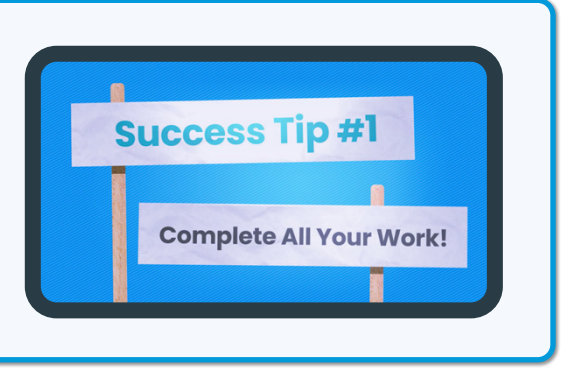

## **3 Monitor student performance during Initial Placement.**

It's important to monitor student performance after each session in *SuccessMaker*. During Initial Placement, you can do this by reviewing students' most recent *SuccessMaker* sessions. You'll want to review:

- $\rightarrow$  How much overall time are students spending in the program, and how many questions have they answered?
- ➔ Are students actively engaged in *SuccessMaker Reading*, and are they spending the right amount of time per question (approximately a problem per minute) in *SuccessMaker Math*?

#### *Key Tips for Success:*

• View a **student's most recent sessions**: You can review an individual student's most recent *SuccessMaker* sessions for a deep dive into an individual student's performance.

Follow these steps:

- **A** Under **Courseware**, select "**Assignments**" from the top menu.
- **B** Select "**View Assignment**" for the assignment you want to view.
- **C** A list of students will appear. Select the plus sign to the left of a student's name.
- **D** From the "Last Session" dropdown menu, select the dates you want to view and select "Apply Filter." You can now see a student's performance going back as many as **15** *SuccessMaker* sessions.

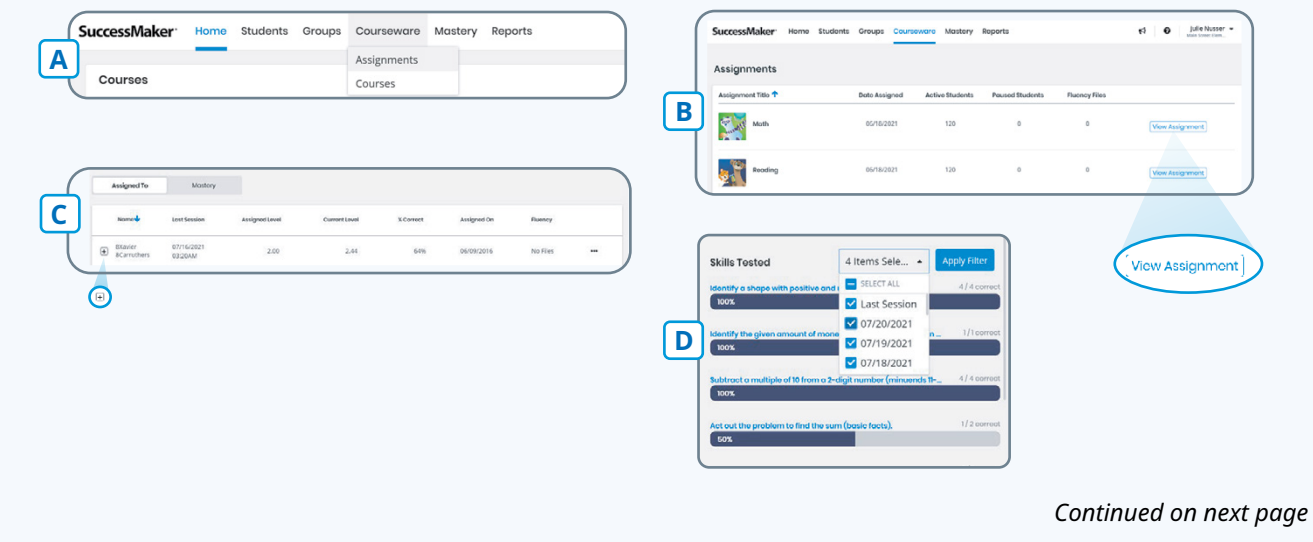

- Run the Last Session Report to view data from the most recent session for all students.
- To run this report, follow these steps:
	- **A** From the top menu, under **Reports**, select "**Last Session**."
		- $\Leftrightarrow$  Fill out the preferred report parameters.
	- **B** If you would like to reference this report's parameters in the future, save the report by selecting "**Save Report Options**" and naming the report.
	- **C** Click **Run Report** to run the report.
- Review this key data in the report:
	- G **Current Course Level** columns represent the current level of the student. "In IP" indicates the student is still in the Initial Placement process.

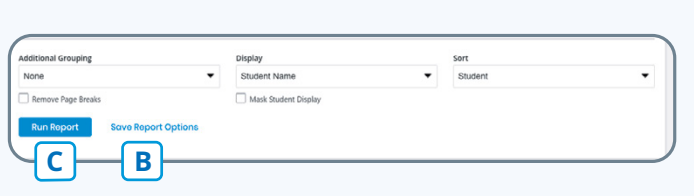

**A**

**Reports** 

**Last Session Student Performance** 

**Cumulative Performance** 

- G **Raw Performance** columns represent the work a student completed in their last session. Ensure that the number of exercises attempted makes sense given the amount of time **spent in the last session**.
- G **Usage** columns offer insight into the student's level of engagement with the content. You can see if students used the "Help" button, the total time spent (\* represents an early logout), the total number of sessions a student has completed, and the date of the last session.

# **4 Ensure students properly log out of** *SuccessMaker***!**

#### **COMPLETING A FULL SESSION LOGGING OUT EARLY**

When students complete a full *SuccessMaker* session, their progress report pops up automatically. Students should:

- 1. On the top right, select the **X** to **Close** the progress report.
- 2. Then select **Log Out**.

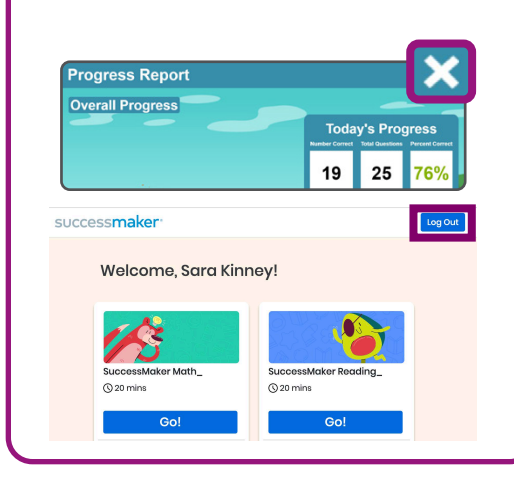

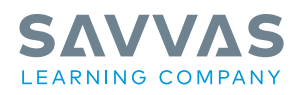

Savvas.com 800-848-9500

If students need to log out of *SuccessMaker* early (before the end of their session), students must follow these steps:

- 1. On the left vertical menu in *SuccessMaker Math* and the top horizontal menu in *SuccessMaker Reading*, select the **X** to **Close**.
- 2. On the pop-up window that appears, select **Yes** to end the session.
- 3. The *SuccessMaker* home screen will appear. Select **Log Out** at the top right.

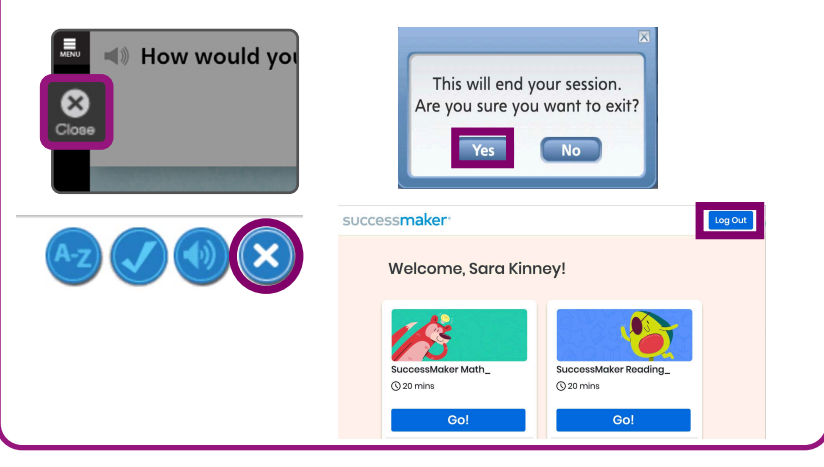

Join the Conversation @SavvasLearning

Blog.Savvas.com

 $\mathbf{f}$   $\mathbf{y}$   $\mathbf{p}$   $\mathbf{0}$  in

Get Fresh Ideas for Teaching